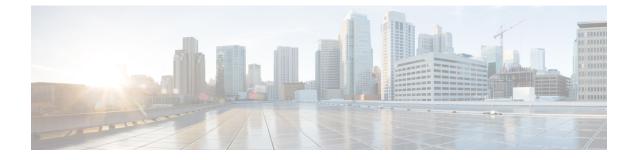

# **Configure Single Sign-On**

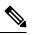

Note

To achieve simplification and consistency, the Cisco SD-WAN solution has been rebranded as Cisco Catalyst SD-WAN. In addition, from Cisco IOS XE SD-WAN Release 17.12.1a and Cisco Catalyst SD-WAN Release 20.12.1, the following component changes are applicable: **Cisco vManage** to **Cisco Catalyst SD-WAN Manager**, **Cisco vAnalytics** to **Cisco Catalyst SD-WAN Analytics**, **Cisco vBond** to **Cisco Catalyst SD-WAN Validator**, and **Cisco vSmart** to **Cisco Catalyst SD-WAN Controller**. See the latest Release Notes for a comprehensive list of all the component brand name changes. While we transition to the new names, some inconsistencies might be present in the documentation set because of a phased approach to the user interface updates of the software product.

## Table 1: Feature History

| Feature Name                                                                   | Release Information              | Description                                                                                                    |
|--------------------------------------------------------------------------------|----------------------------------|----------------------------------------------------------------------------------------------------|
| Single Sign-On Using Azure<br>Active Directory (AD)                            | Cisco vManage<br>Release 20.8.1  | This feature adds support for Azure Active Directory<br>(AD) as an external identity provider (IdP) for single<br>sign-on of Cisco SD-WAN Manager users.<br>You can configure Azure AD as an external IdP using<br>Cisco SD-WAN Manager and the Azure AD<br>administration portal. |
| Configure Multiple IdPs for<br>Single Sign-On Users of Cisco<br>SD-WAN Manager | Cisco vManage<br>Release 20.10.1 | With this feature, you can configure up to three IdPs<br>for providing different levels of access for single<br>sign-on users of Cisco SD-WAN Manager.                                                                                                    |

- Information About Single Sign-On, on page 2
- Prerequisites for Single Sign-On, on page 3
- Configure Single Sign-On Using Okta, on page 3
- Configure SSO for Active Directory Federation Services (ADFS), on page 7
- Configure SSO for PingID, on page 11
- Configure SSO for IDPs in Cisco SD-WAN Manager Cluster, on page 14
- Configure Single Sign-On Using Azure AD, on page 14
- Integrate with Multiple IdPs, on page 16

# Information About Single Sign-On

This chapter describes how to configure single sign-on (SSO) for Cisco Catalyst SD-WAN.

Cisco Catalyst SD-WAN is generally compatible with SAML 2.0-compliant identity providers (IdPs), when configured according to industry standards. Cisco has tested and verified the following IdPs:

- Okta
- Active Directory Federation Services (ADFS)
- PingID
- Azure Active Directory (AD)

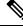

**Note** Because Cisco SD-WAN Manager supports the SAML2.0 standard, if you deploy an IdP other than those listed above and it does not work with Cisco SD-WAN Manager as expected, we recommend that you follow up with the IdP provider to troubleshoot the issue.

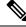

**Note** For Cisco vManage Release 20.3.x through Cisco vManage Release 20.11.x, and for Cisco Catalyst SD-WAN Manager Release 20.12.1 and later, use IdP SAML metadata with 2048-bit key signature certificate for SSO authentication because metadata with 1024-bit key signature certificate is not supported.

SSO enables secured access to multiple applications or websites with a single set of credentials. SSO requires the following components:

- Identity provider IdP: This system stores user data, maintains and supports the authentication mechanism, for example, Okta, ADFS, PingID, and Azure AD.
- Service provider: This system hosts the website or application of interest, for example, Cisco SD-WAN Manager.
- Users: People with a registered account with the IdP and the service provider.

To integrate IdPs with service providers, the SSO uses security assertion mark-up language (SAML). SAML is an XML-based communication standard that allows you to share identities among multiple organizations and applications.

The following steps describe the intergration of IdPs with service providers:

- 1. Whenever a network administrator tries to log in to a service provider using an IdP, the service provider first sends an encrypted message to the IdP.
- 2. The IdP decrypts the message and validates the credentials of the network administrator by comparing the information with the IdP's database.
- **3.** After the validation, the IdP sends an encrypted message to the service provider. The service provider decrypts the message from the IdP, and the administrator is allowed to access the service provider.

**4.** In general, IdP and service provider exchange information based on predefined standards. This standard is a set of certificates called SAML.

After completing the above process, the administrator is redirected to the IdP portal. The administrator must enter IdP credentials to log in to Cisco SD-WAN Manager.

Ì

**Note** The privileges for a particular administrator are provided based on the information available about that administrator in the IdP's database.

# **Benefits of Single Sign-On**

With a properly deployed SSO solution, you can do the following:

- · Eliminate weak passwords for each cloud application
- · Streamline the secured access process
- · Provide one-click access to cloud applications

# **Prerequisites for Single Sign-On**

In Cisco SD-WAN Manager, ensure that the identity provider settings (Administration Settings > Identity Provider Settings) are set to Enabled.

For more information on enabling identity provider, see Enable an Identity Provider in Cisco vManage.

- Availability of SAML metadata files for configuring IdP and service provider.
- Cisco SD-WAN Manager requires access to an internet connection that doesn't have a firewall restriction for Cisco SD-WAN Manager to reach the SSO.

# **Configure Single Sign-On Using Okta**

Okta provides a secure identity management service that lets you connect any person with any application on any device using single sign-on (SSO).

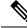

Note Beginning with Cisco vManage Release 20.3.1, Cisco SD-WAN Manager no longer supports MD5 or SHA-1. All x.509 certificates handled by Cisco SD-WAN Manager need to use at least SHA-256 or a higher encryption algorithm.

Perform the following procedures to configure SSO.

# **Enable an Identity Provider in Cisco SD-WAN Manager**

To configure Okta SSO, use Cisco SD-WAN Manager to enable an identity provider and generate a Security Assertion Markup Language (SAML) metadata file.

From Cisco vManage Release 20.10.1, you can use **Add New IDP Settings** to configure up to three IdPs. For more information on integrating with multiple IdPs, see the chapter Configure Multiple IdPs.

- 1. From the Cisco SD-WAN Manager menu, choose Administration > Settings.
- 2. Click Identity Provider Settings and then click Edit.
- 3. Click Enabled.
- Click Click here to download the SAML metadata and save the contents in a text file. This data is used for configuring Okta.
- 5. From the metadata that is displayed, make a note of the following information that you need for configuring Okta with Cisco SD-WAN Manager:
  - Entity ID
  - Signing certificate
  - Encryption certificate
  - Logout URL
  - Login URL

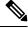

**Note** Administrators can set up SSO using a single **Entity ID** only. Cisco SD-WAN Manager doesn't support more than one **Entity ID** while setting up SSO.

- 6. In the Upload Identity Provider Metadata section, click Select a File to upload the IdP metadata file.
- 7. Click Save.

# **Configure SSO on the Okta Website**

Note This procedure involves a third-party website. The details are subject to change.

To configure SSO on the Okta website:

1. Log in to the Okta website.

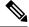

Note Each IdP application gets a customized URL from Okta for logging in to the Okta website.

2. Create a username using your email address.

- **3.** To add Cisco SD-WAN Manager as an SSO application, from the Cisco SD-WAN Manager menu, click **Admin**.
- 4. Check the upper-left corner to ensure that it shows the Classic UI view on Okta.
- 5. If it shows Developer Console, click the down triangle to choose the Classic UI.
- 6. Click Add Application under Shortcuts to the right to go to the next window, and then click Create New Application on the pop-up window.
- 7. Choose Web for the platform, and choose SAML 2.0 as the Sign on Method.
- 8. Click Create.
- 9. Enter a string as Application name.
- **10.** (Optional): Upload a logo, and then click **Next**.
- 11. On the SAML Settings for Single sign on URL section, set the value to the samlLoginResponse URL from the downloaded metadata from Cisco SD-WAN Manager.
- 12. Check the Use this for Recipient URL and Destination URL check box.
- 13. Copy the entityID string and paste it in the Audience URI (SP Entity ID) field.

The value can be an IP address or the name of the Cisco SD-WAN Manager site.

- 14. For Default RelayState, leave empty.
- 15. For Name ID format, choose EmailAddress.
- 16. For Application username, choose Okta username.
- 17. For Show Advanced Settings, enter the fields as indicated below.

Table 2: Fields for Show Advanced Settings

| Component               | Value      | Configuration  |
|-------------------------|------------|----------------|
| Response                | Signed     | Not applicable |
| Assertion Signature     | Signed     | Not applicable |
| Signature Algorithm     | RSA-SHA256 | Not applicable |
| Digest Algorithm        | SHA256     | Not applicable |
| Assertion Encryption    | Encrypted  | Not applicable |
| Encryption Algorithm    | AES256-CBC | Not applicable |
| Key Transport Algorithm | RSA-OAEP   | Not applicable |

I

| Component                     | Value                            | Configuration                                                                                                    |
|-------------------------------|----------------------------------|----------------------------------------------------------------------------------------------------|
| Encryption Certificate        | Not applicable                   | <b>a.</b> Copy the encryption certificate from the metadata you downloaded.                                                                                                    |
|                               |                                  | <ul> <li>b. Go to www.samltool.com and click X.509<br/>CERTS, paste there. Click Format X.509<br/>Certificate.</li> </ul>                                                              |
|                               |                                  | c. Ensure to remove the last empty line and then save the output (X.509.cert with header) into a text file encryption.cer.                                                             |
|                               |                                  | <b>d.</b> Upload the file. Mozilla Firefox may not allow you to do the upload. Instead, you can use Google Chrome. You should see the certificate information after uploading to Okta. |
| Enable Single Logout          |                                  | Ensure that this is checked.                                                                                                    |
| Single Logout URL             |                                  | Get from the metadata.                                                                                                    |
| Service provider Issuer       |                                  | Use the entityID from the metadata.                                                                                                    |
| Signature Certificate         |                                  | a. Obtain from the metadata. Format the signature certificate using www.samltool.com as described.                                                                                     |
|                               |                                  | <b>b.</b> Save to a file, for example, <b>signing.cer</b> and upload.                                                                                                    |
| Authentication context class  | X.509 Certificate                | Not applicable                                                                                                    |
| Honor Force<br>Authentication | Yes                              | Not applicable                                                                                                    |
| SAML issuer ID string         | SAML issuer ID string            | Not applicable                                                                                                    |
| Attribute Statements          | Field: Name                      | Value: Username                                                                                                    |
|                               | Field: Name format<br>(optional) | Value: Unspecified                                                                                                    |
|                               | Field: Value                     | Value: user.login                                                                                                    |
| Group Attribute Statements    | Field: Name                      | Value: Groups                                                                                                    |
|                               | Field: Name format<br>(optional) | Value: Unspecified                                                                                                    |
|                               | Field: Matches regex             | Value: .*                                                                                                    |

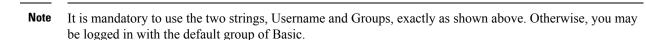

- 18. Click Next.
- 19. For Application Type, check This is an internal app that we have created (optional).
- **20.** Click **Finish**. This brings you to the Okta application window.
- 21. Click View Setup Instructions.
- 22. Copy the IdP metadata.
- In Cisco SD-WAN Manager, navigate to Identity Provider Settings > Upload Identity Provider Metadata, paste the IdP metadata, and click Save.
- 24. In addition to copy-and-pasting the contents of a file with IdP metadata, you can also upload a file directly using the **Select a file** option.

## Assign Users to the Application on the Okta Website

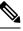

### Note

This procedure involves a third-party website. The details are subject to change.

To assign users to the application on the Okta website:

- 1. On the Okta application window, navigate to Assignments > People > Assign.
- 2. Choose Assign to people from the drop-down menu.
- 3. Click Assign next to the user(s) you chose and click Done.
- 4. To add a user, click **Directory** > **Add Person**.
- 5. Click Save.

# **Configure SSO for Active Directory Federation Services (ADFS)**

This section describes how to use Cisco SD-WAN Manager and ADFS to configure SSO.

The configuration of Cisco SD-WAN Manager to use ADFS as an IdP involves two steps:

- Step 1 Import ADFS metadata to Cisco SD-WAN Manager.
- Step 2- Export Cisco SD-WAN Manager metadata to ADFS.

Step 2 can be further divided into:

- Edit and then import Cisco SD-WAN Manager metadata to ADFS.
- Set up ADFS manually using the information from the Cisco SD-WAN Manager metadata.

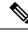

Note

There is no support for customized certificates for Cisco SD-WAN Manager SSO. If ADFS is configured, the signature and signing certificates are generated from the Cisco SD-WAN Manager metadata.

For more information on configuring ADFS, see Enable an Identity Provider in Cisco vManage. The steps are the same as for configuring Okta as an IdP.

# Import Metadata File into ADFS

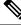

Note

e This procedure involves a third-party website. The details are subject to change.

## Step 1 - Import ADFS Metadata to Cisco SD-WAN Manager:

- Download the ADFS metadata file, typically from the ADFS URL: https://<your ADFS FQDN or IP>/FederationMetadata/2007-06/FederationMetadata.xml.
- 2. Save the file as adfs\_metadata.txt.
- 3. From the Cisco SD-WAN Manager menu, choose Administration > Settings > Identity Provider Settings > Enable, and then upload adfs\_metadata.txt to Cisco SD-WAN Manager.

### Step 2 - Export Cisco SD-WAN Manager Metadata to ADFS:

- 4. With Identity Provider Settings enabled, Click here to download SAML metadata and save the contents to a file, which is typically 192.168.1.15 saml metadata.xml.
- 5. After the SAML metadata is downloaded, verify that the signing certificate and the signature certificate are the same.
  - **a.** If the signing certificate and the signature certificate are the same, proceed to Step 6 to edit the Cisco SD-WAN Manager metadata file.
  - **b.** If the signing certificate and the signature certificate are not the same, use the signature certificate for the remaining steps, not the signing certificate.
- 6. Edit the Cisco SD-WAN Manager metadata file by deleting everything from <ds:Signature xmlns:ds=''http://www.w3.org/2000/09/xmldsig#''> to </ds:Signature>.
- Edit the Cisco SD-WAN Manager metadata file by deleting everything from <md:KeyDescriptor use="encryption"> to </md:KeyDescriptor>.
- 8. Import the new modified Cisco SD-WAN Manager metadata file into ADFS, and enter the **entityID** as **Display Name**.
- 9. Click Next until the end.
- 10. Open Edit Claim Rule, and add the following four new custom rules in the exact sequence:

```
@RuleName = "sAMAccountName as Username" c:[Type ==
"http://schemas.microsoft.com/ws/2008/06/identity/claims/windowsaccountname",
Issuer == "AD AUTHORITY"]=> issue(store = "Active Directory", types
= ("Username"), query = ";sAMAccountName;{0}", param = c.Value);
```

```
@RuleName = "sAMAccountName as NameID" c:[Type ==
"http://schemas.microsoft.com/ws/2008/06/identity/claims/windowsaccountname",
Issuer == "AD AUTHORITY"] => issue(store = "Active Directory", types
=
    ("http://schemas.xmlsoap.org/ws/2005/05/identity/claims/nameidentifier"),
    query = ";sAMAccountName;{0}", param = c.Value);
    @RuleName = "Get User Groups and save in temp/variable" c:[Type ==
    "http://schemas.microsoft.com/ws/2008/06/identity/claims/windowsaccountname",
    Issuer == "AD AUTHORITY"] => add(store = "Active Directory", types =
    ("http://temp/variable1"), query = ";tokenGroups;{0}", param =
    c.Value);
    @RuleName = "Parse temp/variable1 and Send Groups Membership" c:[Type
    == "http://temp/variable1", Value =~ "(?i)^SSO-"] => issue(Type =
```

```
"Groups", Value = RegExReplace(c.Value, "SSO-", ""));
```

- **11.** Verify the final result.
- In the Active Directory, create the following two security groups: SSO-Netadmin and SSO-Operator.

# Note

If you are using different naming convention for the two security groups, then you have to modify the regular expression value " (?i) ^SSO-" in the step above.

Any active directory users who are not members of the two groups will only have **Basic** access to Cisco SD-WAN Manager.

# Add ADFS Relying Party Trust

## Before you begin

To add an ADFS relying party trust using Cisco SD-WAN Manager:

- From the Cisco SD-WAN Manager menu, choose Administration > Settings > Identity Provider Settings > Enable.
- Download the ADFS Metadata file, and upload it into Cisco SD-WAN Manager. An example of a URL, https://<your ADFS FQDN or IP>/FederationMetadata/2007-06/FederationMetadata.xml.
- 3. Click here to download SAML metadata, and save the contents to a file. An example of a saved file, 192.168.1.15\_saml\_metadata.xml.
- **4.** Open the file with an XML editor, and check that the following information is available:
  - Entity ID
  - Signing certificate
  - Login URL
  - Logout URL

- 5. Navigate to https://www.samltool.com/format x509cert.php.
- 6. For Signing certificate, copy Signing certificate from "metadata" [everything between <ds:X509Certificate> and </ds:X509Certificate>].
- Navigate to the www.samltool.com page, click X.509 CERTS > Format X.509 Certificate, and paste the copied content.
- 8. Save the output ("X.509 cert with header") into a text file "Signing.cer". Remember to remove the last empty line.

# Add ADFS Relying Party Trust Manually

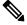

Note This procedure involves a third-party website. The details are subject to change.

To add ADFS relying party trust manually:

- 1. Launch AD FS 2.0 Management.
- 2. Navigate to Trust Relationships > Relying Party Trusts.
- 3. Click Action > Add Relying Party Trust.
- 4. Click Start.
- 5. Choose Enter data about the relying party manually, and click Next.
- 6. Choose **Display name** and **Notes**, and then click **Next**.
- 7. Choose AD FS 2.0 profile, and click Next.
- 8. Click Next to skip Configure Certificate page.
- 9. Click Enable support for the SAML 2.0 Webs So protocol.
- 10. Open a text editor, and open the 10.10.10.15\_saml\_metadata.xml file.
- 11. Copy the vale of the Location attribute for AssertionConsumerService, and paste it into the Relying party SAML 2.0 SSO service URL text box.
- 12. Click Next.
- 13. Copy the value of the entityID attribute, and paste it into the Relying party trust identifiers text box.
- 14. Click Add, and click Next.
- 15. Click Next to skip to the Configure Multi-factor Authentication Now section.
- 16. Choose Permit all users to access this relying party, and click Next.
- 17. Click Next to skip to the Ready to Add Trust section.
- 18. Click Close.
- **19.** Open Edit Claim Rules window, and add the following four new custom rules in this order:

- @RuleName = "sAMAccountName as Username" c:[Type == "http://schemas.microsoft.com/ws/2008/06/identity/claims/windowsaccountname", Issuer == "AD AUTHORITY"]=> issue(store = "Active Directory", types = ("Username"), query = ";sAMAccountName;{0}", param = c.Value);
  @RuleName = "sAMAccountName as NameID" c:[Type == "http://schemas.microsoft.com/ws/2008/06/identity/claims/windowsaccountname", Issuer == "AD AUTHORITY"] => issue(store = "Active Directory", types = ("http://schemas.xmlsoap.org/ws/2005/05/identity/claims/nameidentifier"), query = ";sAMAccountName;{0}", param = c.Value);
  @RuleName = "Get User Groups and save in temp/variable" c:[Type == "http://schemas.microsoft.com/ws/2008/06/identity/claims/windowsaccountname",
- "http://schemas.microsoft.com/ws/2008/06/identity/claims/windowsaccountname", Issuer == "AD AUTHORITY"] => add(store = "Active Directory", types = ("http://temp/variable1"), query = ";tokenGroups;{0}", param = c.Value);
- @RuleName = "Parse temp/variable1 and Send Groups Membership" c:[Type ==
   "http://temp/variable1", Value =~ "(?i)^SSO-"]=> issue(Type = "Groups", Value =
   RegExReplace(c.Value, "SSO-", ""));
- 20. Open the Edit Claim Rules window, and verify that the rules display in Assurance Transform Rules.
- 21. Click Finish.
- 22. Open the Properties window of the newly created Relying Party Trust, and click Signature.
- 23. Click Add, and add the Signing.cer created in Step 6.
- 24. In the Active Directory, click General, and enter the following two security groups in the Group name text box:

SSO-Netadmin

**SSO-Operator** 

# 

**Note** If you use a different naming convention for the two security groups, then you have to modify the **Regular** expression value for (?i)^sso- mentioned in Step 19.

Note Any active directory user who is NOT a member of these two groups, will only have **Basic** access to Cisco SD-WAN Manager.

# **Configure SSO for PingID**

Cisco SD-WAN Manager supports PingID as an IdP. PingID is an identity management service for authenticating user identities with applications for SSO.

The configuration of Cisco SD-WAN Manager to use PingID as an IdP involves the following steps:

• Import (upload) IdP metadata from PingID to Cisco SD-WAN Manager.

• Download the Cisco SD-WAN Manager SAML metadata file to export to PingID.

### **Prerequisites:**

- In Cisco SD-WAN Manager, ensure that identity provider settings (Administration Settings > Identity Provider Settings) are set to Enabled.
- 2. Download the Cisco SD-WAN Manager SAML metadata file to export to PingID.

For more information on these procedures, see Enable an Identity Provider in Cisco SD-WAN Manager. The steps are the same as for configuring Okta as an IdP.

Perform the following steps for configuring PingID.

# **Configure SSO on the PingID Administration Portal**

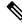

Note This procedure involves a third-party website. The details are subject to change.

To configure PingID:

- **1.** Log in to the PingID administration portal.
- 2. Create a username using your email address.
- **3.** Click the **Applications**.
- 4. Click Add Application and choose New SAML Application.

In the **Application Details** section, **Application Name**, **Application Description**, and **Category** are all required fields.

For logos and icons, PNG is the only accepted graphics format.

5. Click Continue to Next Step.

The Application Configuration section appears.

- 6. Make sure that you choose I have the SAML configuration.
- 7. Under the You will need to download this SAML metadata to configure the application section, configure the following fields:
  - a. For Signing Certificate, use the drop-down menu, PingOne Account Origination Certificate.
  - b. Click Download next to SAML Metadata to save the PingOne IdP metadata into a file.
  - c. Later, you need to import the PingOne IdP metadata file into Cisco SD-WAN Manager to complete the SSO configuration.
    - 1. From the Cisco SD-WAN Manager menu, choose Administration > Settings.
    - Click Identity Provider Settings > Upload Identity Provider Metadata to import the saved PingOne IdP metadata file into Cisco SD-WAN Manager.
    - 3. Click Save.

- **8.** Under the **Provide SAML details about the application you are connecting to** section, configure the following fields:
  - a. For Protocol Version, click SAMLv2.0.
  - b. On Upload Metadata, click Select File to upload the saved Cisco SD-WAN Manager SAML metadata file to PingID.

PingID should be able to decode the metadata file and fill in the other fields.

c. Verify that the following fields and values are entered correctly.

| Field                            | Value                                                                                                    |
|----------------------------------|----------------------------------------------------------------------------------------------------|
| Assertion Consumer Service (ACS) | <cisco sd-wan<br="">Manager_URL&gt;/samlLoginResponse</cisco>                                                             |
| Entity ID                        | IP address of Cisco SD-WAN Manager                                                                                        |
| Single Logout Endpoint           | <cisco sd-wan<br="">Manager_URL&gt;/samlLogoutResponse</cisco>                                                            |
| Single Logout Binding Type       | Redirect                                                                                                    |
| Primary Verification Certificate | Name of the certificate                                                                                                   |
| Encrypt Assertion                | (Optional) If you do not encrypt the assertion, you might be prone to assertion replay attacks and other vulnerabilities. |
| Encryption Certification         | Name of the certificate                                                                                                   |
| Encryption Algorithm             | (Optional) AES_256                                                                                                    |
| Transport Algorithm              | RSA_OAEP                                                                                                    |
| Signing Algorithm                | RSA_SHA256                                                                                                    |
| Force Re-authentication          | False                                                                                                    |

- 9. Click Continue to Next Step.
- 10. In the SSO Attribute Mapping section, configure the following fields:
  - a. Click Add new attribute to add the following attributes:
    - 1. Add Application Attribute as Username.
    - 2. Set Identity Bridge Attribute or Literal Value Value to Email.
    - 3. Check the **Required** box.
    - 4. Add another Application Attribute as Groups.
    - 5. Check the Required check box, and then click on Advanced.
    - 6. In the IDP Attribute Name or Literal Value section, click memberOf, and in Function, click GetLocalPartFromEmail.

- **b.** Click Save.
- 11. Click Continue to Next Step to configure the Group Access.
- 12. Click Continue to Next Step.
- **13.** Before clicking **Finish**, ensure that the settings are all correct.

# **Configure SSO for IDPs in Cisco SD-WAN Manager Cluster**

- Create three Cisco SD-WAN Manager single-tenant instances and associated configuration templates. See Deploy Cisco vManage.
- 2. Create a Cisco SD-WAN Manager cluster consisting of three Cisco SD-WAN Manager instances. See the Cluster Management chapter in the *Cisco Catalyst SD-WAN Getting Started Guide*.
- **3.** Download SAML metadata based on the IDP from the first Cisco SD-WAN Manager instance, and save it into a file.
- 4. Configure SSO for Okta, ADFS, or PingID.
- 5. Note and save the SAML response metadata information that you need for configuring Okta, ADFS, or PingID with Cisco SD-WAN Manager.
- 6. In the first instance of Cisco SD-WAN Manager, navigate to Administration > Settings > Identity Provider Settings > Upload Identity Provider Metadata, paste the SAML response metadata information, and click Save.

When you log in to the Cisco SD-WAN Manager cluster now, the first instance of Cisco SD-WAN Manager redirects SSO using an IDP. The second and third instances of the cluster also redirect SSO using IDP.

If the first instance of Cisco SD-WAN Manager cluster or the application server isn't available, the second and third instances of the cluster try redirecting SSO using an IDP. However, the SSO login fails for the second and third instances of the Cisco SD-WAN Manager cluster. The only option available for accessing the second and third instances of the Cisco SD-WAN Manager cluster is by using the local device authentication, which is "/login.html".

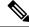

Note

If you log in by using the local device authentication, the **SAML Login** page appears when you log out.

# **Configure Single Sign-On Using Azure AD**

Minimum supported releases: Cisco IOS XE Release 17.8.1a and Cisco vManage Release 20.8.1

The configuration of Cisco SD-WAN Manager to use Azure AD as an IdP involves the following steps:

 Export Cisco SD-WAN Manager metadata to Azure AD. For details, see Export Cisco SD-WAN Manager Metadata to Azure AD.  Configure SSO using Azure AD and import Azure AD metadata to Cisco SD-WAN Manager. For details, see Configure Single Sign-On Using Azure AD and Import Azure AD Metadata to Cisco SD-WAN Manager.

# **Export Cisco SD-WAN Manager Metadata to Azure AD**

- 1. From the Cisco SD-WAN Manager menu, choose Administration > Settings.
- 2. Click Identity Provider Settings and then click Edit.
- 3. Click Enabled.
- 4. Click Click here to download the SAML metadata and save the contents in a text file.

# Configure Single Sign-On Using Azure AD and Import Azure AD Metadata to Cisco SD-WAN Manager

**Note** This procedure involves a third-party website. The details are subject to change.

- **1.** Log in to the Azure AD portal.
- 2. Create an enterprise application in Azure services.

An enterprise application integrates Azure AD with Cisco SD-WAN Manager. To create a new application, you must use the **Non-gallery application**.

- 3. Upload the SAML metadata file that you downloaded from Cisco SD-WAN Manager.
- 4. In the Azure AD portal, in the section for configuring attributes and claims, configure the following:
  - a. Create a new claim for the emailaddress attribute, configuring the field values as follows:

| Field            | Value to enter                                |
|------------------|-----------------------------------------------|
| Name             | emailaddress                                  |
| Namespace        | (Leave this undefined, which is the default.) |
| Name format      | (Leave this undefined, which is the default.) |
| Source           | Attribute                                     |
| Source attribute | user.mail                                     |

**b.** Create a new claim for the groups attribute, configuring the field values as follows:

| Field     | Value to enter                                |
|-----------|-----------------------------------------------|
| Name      | Groups                                        |
| Namespace | (Leave this undefined, which is the default.) |

| Field            | Value to enter                                |
|------------------|-----------------------------------------------|
| Name format      | (Leave this undefined, which is the default.) |
| Source           | Attribute                                     |
| Source attribute | netadmin                                      |

c. Create a new claim for the username attribute, configuring the field values as follows:

| Field            | Value to enter                                |
|------------------|-----------------------------------------------|
| Name             | Username                                      |
| Namespace        | (Leave this undefined, which is the default.) |
| Name format      | (Leave this undefined, which is the default.) |
| Source           | Attribute                                     |
| Source attribute | user.userprincipalname                        |

d. Modify the existing "Unique User Identifier (Name ID)" claim, as follows:

| Field                  | Value to enter         |
|------------------------|------------------------|
| Name identifier format | Email address          |
| Source                 | Attribute              |
| Source attribute       | user.userprincipalname |

- 5. Download the federation metadata XML (Azure AD metadata) file.
- 6. From the Cisco SD-WAN Manager menu, choose Administration > Settings.
- Choose Identity Provider Settings > Upload Identity Provider Metadata to import the saved Azure AD metadata file into Cisco SD-WAN Manager.
- 8. Click Save.

# Verify Single Sign-On Using Azure AD

Minimum supported releases: Cisco IOS XE Release 17.8.1a and Cisco vManage Release 20.8.1

- **1.** Log in to the Azure AD portal.
- 2. View the log of the authorized SSO logins.

# Integrate with Multiple IdPs

The following sections provide information about integrating with multiple IdPs.

# Information About Integrating with Multiple IdPs

Minimum supported release: Cisco vManage Release 20.10.1

With this feature, you can now configure more than one IdP per tenant in Cisco SD-WAN Manager. This feature supports both single-tenant and multitenant environments.

You can configure up to three IdPs per tenant and a maximum of three IdPs per the provider.

The following fields are added in Cisco SD-WAN Manager Administration > Settings > Identity Provider Settings for configuring multiple IdPs:

- Add New IDP Settings
- IDP Name
- Domain

You can also edit or delete an IdP name and domain name.

For more information on configuring multiple IdPs, see Configure Multiple IdPs.

## Benefits of Integrating with Multiple IdPs

- Enables end users to allocate different user access for different functions in the organization
- · Provides high level of security and meets compliance requirements
- Reduces operational costs

## **Restrictions for Integrating with Multiple IdPs**

Minimum supported release: Cisco vManage Release 20.10.1

• You can configure only three IdPs in a single-tenant deployment and three IdPs per tenant in a multitenancy deployment.

# Use Cases for Integrating with Multiple IdPs

Minimum supported release: Cisco vManage Release 20.10.1

The following are potential use cases for integrating with multiple IdPs:

- An end user (tenant) requires different types of user access for employees versus contractors.
- An end user requires different types of user access for different functions within the organization.
- An end user requires access to the same IdP, but has a different email address.

# **Configure Multiple IdPs**

Minimum supported release: Cisco vManage Release 20.10.1

The following workflow is for configuring multiple IdPs. For more information on enabling an IdP, see Enable an Identity Provider in Cisco SD-WAN Manager.

- 1. From the Cisco SD-WAN Manager menu, choose Administration > Settings.
- 2. Click Identity Provider Settings and choose Edit.
- 3. Click Add New IDP Settings.

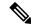

Note After three IdPs are configured, the Add New IDP Settings option is no longer displayed.

- 4. Click the toggle button to switch between enabling and disabling IdP settings while retaining the existing configuration.
- 5. Click **IDP Name** and enter a unique name for your IdP.

Examples:

- okta
- idp1
- provider
- msp

You can configure a maximum of three IdPs.

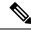

Note You cannot map the same domain to multiple IdPs, but you can use the same IdP for multiple domains.

6. Click Domain and enter a unique domain name for your IdP, for example, okta.com.

If the domain name already exists, Cisco SD-WAN Manager generates an error message.

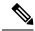

Note You can also add a domain later to an existing IdP.

- 7. In the **Upload Identity Provider Metadata** section, upload the SAML metadata file you downloaded from your IdP.
- 8. Click Save.
- **9.** After you configure a new IdP name, domain, and sign out of your current Cisco SD-WAN Manager session, you are redirected to a unified SAML login page.
- **10.** In the unified SAML login page, if you require local authentication, remove the **login.html** portion of the URL. This redirects you to the local authentication page.

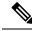

Note A user ID must be in an email address format, for example, john@mystore.com.

11. In the unified SAML login page, enter the SSO credentials for your IdP.

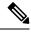

**Note** You are redirected to the unified SAML login page each time you access Cisco SD-WAN Manager after configuring a new IdP name and domain.

# Verify Integration with Multiple IdPs

Minimum supported release: Cisco vManage Release 20.10.1

- 1. From the Cisco SD-WAN Manager menu, choose Administration > Settings.
- 2. Click Identity Provider Settings and then click View.
- 3. Verify the configured IdP and the corresponding domain.

# **Troubleshooting Integration with Multiple IdPs**

Minimum supported release: Cisco vManage Release 20.10.1

For troubleshooting integration issues with multiple IdPs, you can access the log files at:

- /var/log/nms/vmanage-server.log is the log file for enabling and disabling IdP.
- /var/log/nms/vmanage-sso.log is the SSO-specific log file.